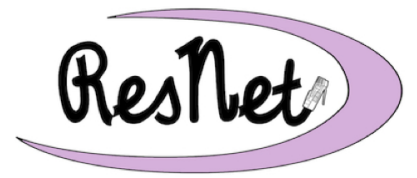

## **Quick Start with Windows 10**

Windows 10 Pro and Windows 10 Home Editions

**These are basic instructions for connecting your Windows 10 computer to the BelleNet wireless network. If you have any questions about the process described in the Quick Start guide, please refer to the complete step-by-step instructions in** *Connecting with Windows 10 to BelleNet* **at http://www.saintmarys.edu/resnet/windows**

- 1. Set up your computer in your residence hall room and turn the computer on.
- 2. Connect to the **BelleNet** wireless network.
- 3. If prompted, you may complete the network registration for your computer on BelleNet at this time. Read the *Responsible Use of College Computers and the Internet @ Saint Mary's College*, check the boxes indicating your understanding and acceptance of highlighted items in the policy, enter your Saint Mary's username and password where prompted, and click Submit.
- 4. After completing the network registration, **restart your computer** to complete the network configuration process.

## **You will need to continue the remaining steps in this document to be completely connected to the campus network and be able to successfully access necessary network resources.**

- 5. Make sure that you have Administrator access to your own computer. You will need administrator access to install software and make settings changes on your computer.
	- You may use a Microsoft account or a local account, as long as it has administrator access.
	- Start -> Settings -> Accounts -> Your Info.
	- We recommend creating a local administrator account for troubleshooting assistance.
- 6. Check your network settings.
	- Start -> Settings -> Network & Internet -> Wi-Fi -> Change adapter options -> rightclick on Wi-Fi -> select Properties
	- Uncheck the box next to Internet Protocol Version 6 (TCP/IPv6)
	- Double-click on Internet Protocol Version 4 (TCP/IPv4)
		- Obtain an IP address automatically must be selected.
		- Obtain DNS server address automatically must be selected.
- 7. Name your computer and join the SMC Workgroup. The computer name identifies your computer to other computers on the network, and including your username ensures your computer is both recognizable and has a name that will not conflict with another student's computer. Joining the SMC Workgroup is required for access to network drives.
	- Start -> Settings -> System -> About -> System info -> Computer name, domain, and workgroup settings -> Change settings -> Computer Description field -> *your Saint Mary's user name-pc* (e.g., msmith01-pc)
	- Change... -> Computer Name field -> *your Saint Mary's user name-pc* (e.g., msmith01-pc)
	- Workgroup -> type *SMC*
- 8. Restart your computer and log in with your administrator account.

## **You will need to continue the remaining steps below to protect your computer from security threats and to access the personal and shared network drives on campus.**

- 9. Your computer should be set to automatically check for updates to ensure the best protection against security threats. We recommend that you disable the ability to get Windows updates from sources other than Microsoft.
	- Details at www.saintmarys.edu/resnet/resnetfaq/windows10update.html
- 10. Connect to your personal network drive. Students have 10GB of disk space on our network to save their files. This space is accessible from any networked computer on campus, and is a secure and backed up location to save your files. Referred to as the H: drive for Windows computers on campus, it is referred to as a personal network drive on Macs.
	- Details at www.saintmarys.edu/resnet/resnetfaq/fs1\_10resnet.html
- 11. Connect to the SMC shared network drive. Students have access to various shared resources, depending on their major, course materials needed, and campus employment. All Students have access to the shared network drive named SMC (also known as the P: drive). The contents of the folders in that drive will be visible only to the individuals with permission to view them.
	- Details at www.saintmarys.edu/resnet/resnetfaq/mavis\_10resnet.html
- 12. Install Bitdefender, the free security software that Saint Mary's College provides to students. All computers connected to BelleNet are required to have up-to-date security software installed. It is strongly recommended that you install the security software provided by Saint Mary's College, which will automatically update its virus signatures and application when updates are available as long as the Autopilot feature is enabled (recommended), and it provides active protection from malware threats.
	- Details at www.saintmarys.edu/virus
	- We recommend that you do not enable Bitdefender Anti-Tracker extension in your web browsers, since it will prevent access to Google Drive.